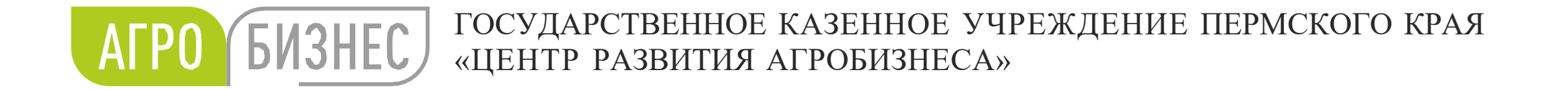

### Докладчик: Карякина Елена Вячеславовна

Начальник отдела геоинформационных систем и мониторинга земель АПК

ГКУ ПК «Центр развития агробизнеса»

# Инструкция по внесению данных в ЕФИС ЗСН

Пермь 2023

ГОСУДАРСТВЕННОЕ КАЗЕННОЕ УЧРЕЖДЕНИЕ ПЕРМСКОГО КРАЯ «ЦЕНТР РАЗВИТИЯ АГРОБИЗНЕСА»

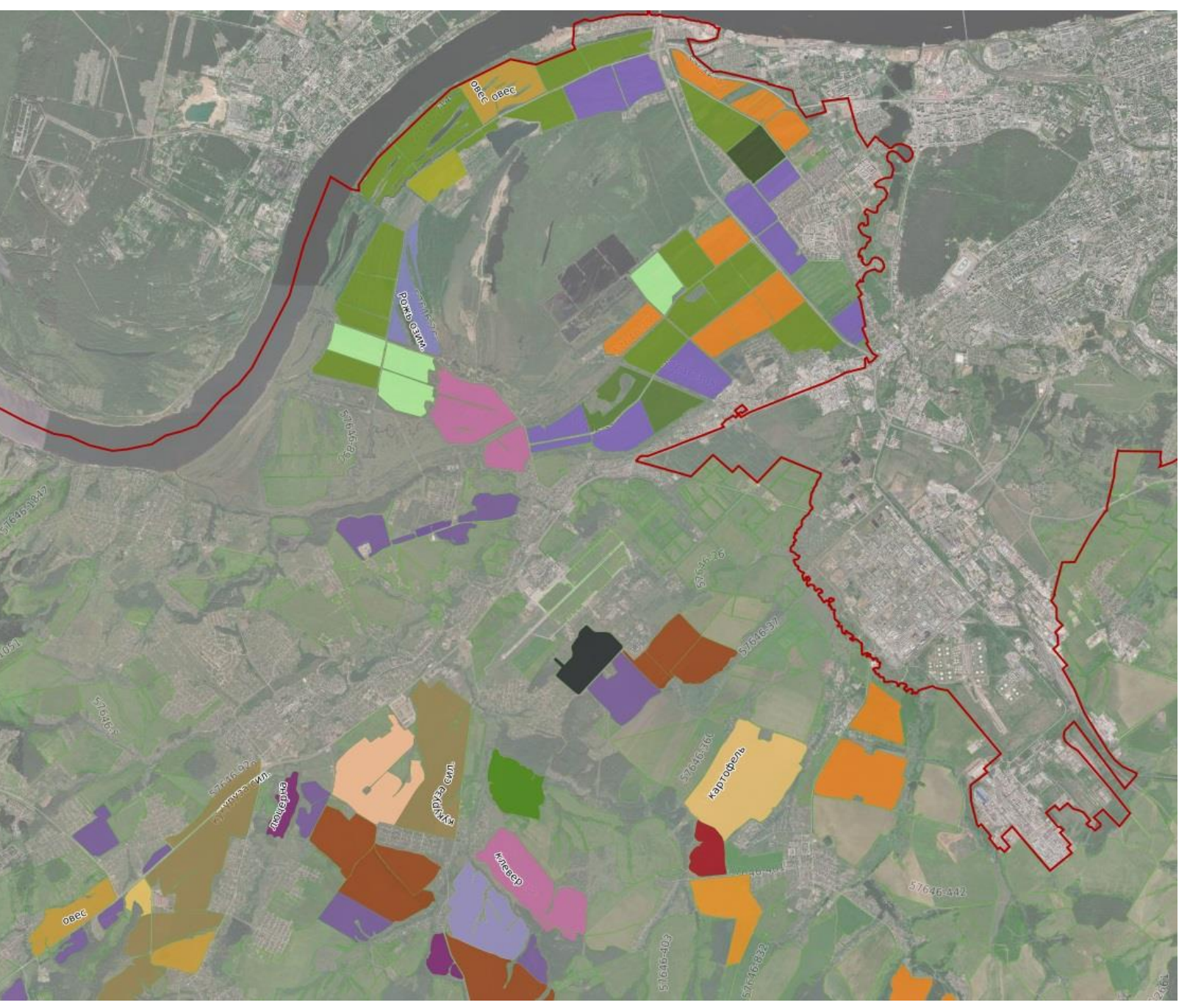

### Общая информация

**ЕФИС ЗСН** – единая федеральная информационная система о землях сельскохозяйственного назначения, предназначенная для обеспечения актуальными и достоверными сведениями о таких землях, включая данные об их местоположении, состоянии и фактическом использовании.

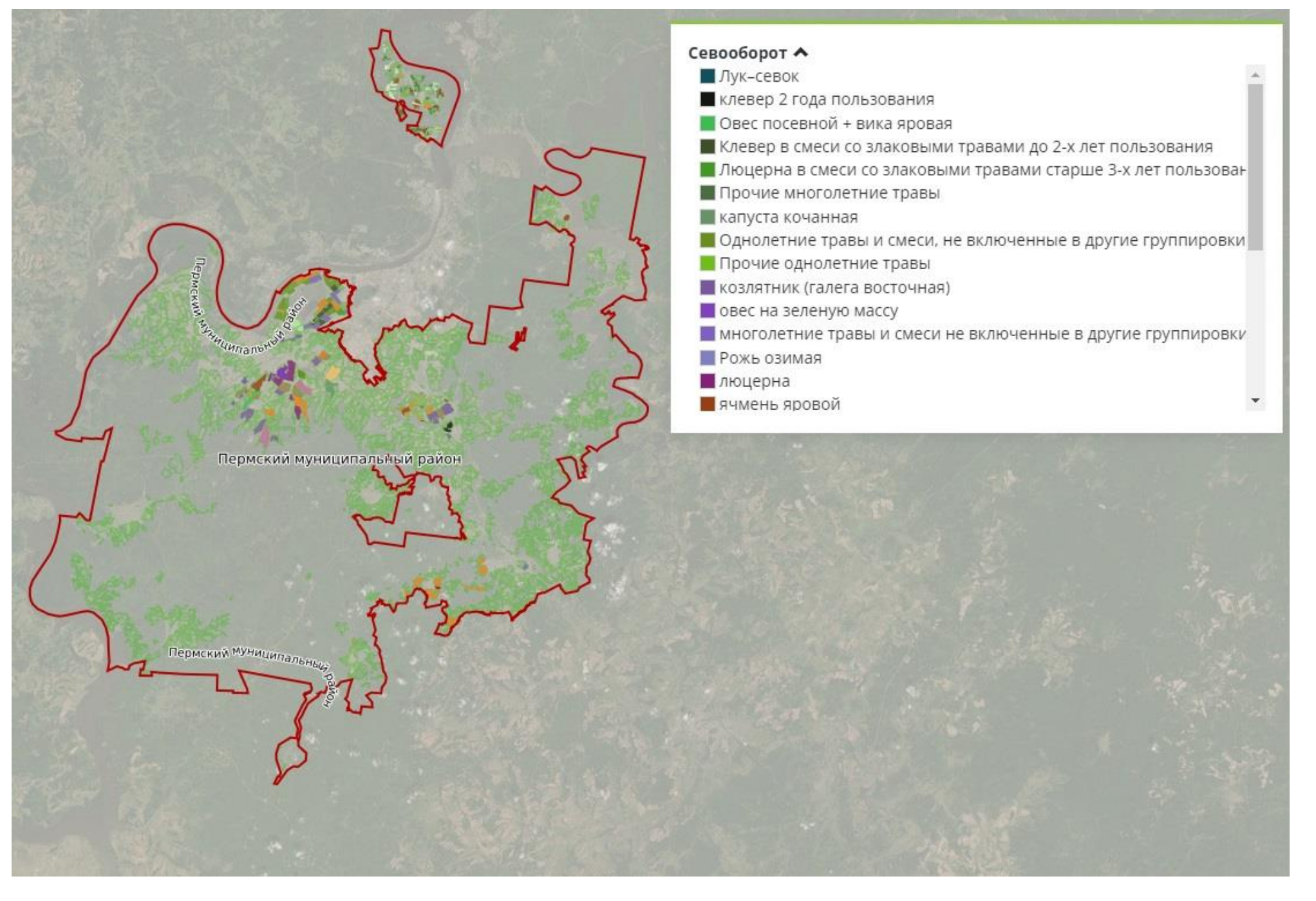

**AFPO (BU3HEC)** 

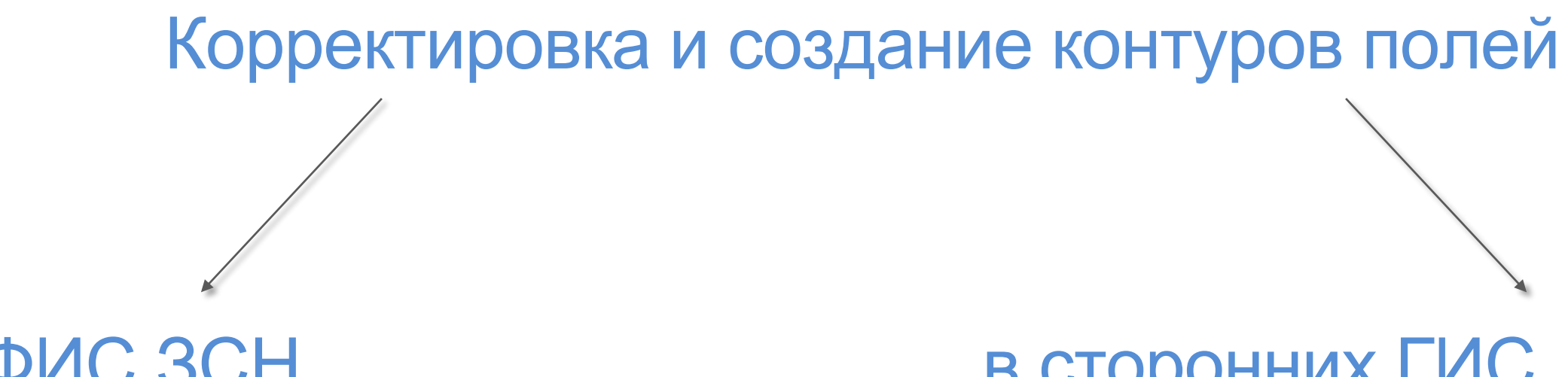

Используются несколько источников информации:

- Космические снимки,
- Мониторинг ДЗЗ,
- Картографические материалы организации (История полей, Карты агрохимического анализа и др.),
- Данные Публичной кадастровой карты.

в ЕФИС ЗСН в сторонних ГИС, используя геошаблон (геоинформационные системы)

Корректировка существующих контуров полей и создание новых, осуществляется через личные кабинеты пользователей, в ЕФИС ЗСН Создание (оцифровка и актуализация) контуров полей с использованием ГИС - картографических программных продуктов (ArcGis, QGIS, MapInfo, ГИС Карта Панорама и т.д.)

ГОСУДАРСТВЕННОЕ КАЗЕННОЕ УЧРЕЖДЕНИЕ ПЕРМСКОГО КРАЯ «ЦЕНТР РАЗВИТИЯ АГРОБИЗНЕСА»

## Начало работы. Настройка слоев в ЕФИС ЗСН

Для точной оцифровки и корректировки полей на карте необходимо выбрать подложку «Космические снимки» в списке слоев «Топографическая основа», который раскрывается нажатием на значок в панели инструментов на карте. Рекомендуем для корректировки использовать снимки высокого разрешения.

Чтобы вывести на карту данные Публичной кадастровой карты, необходимо выбрать значок • • и нажать «+Добавить слой». Затем нажать на значок  $\bullet$ , тогда данные Публичной кадастровой карты появятся в списке «Активные слои на карте»

Стр. 1 из 143 (7105 эл.)  $\left| \begin{array}{c} \leftarrow \end{array} \right|$ 

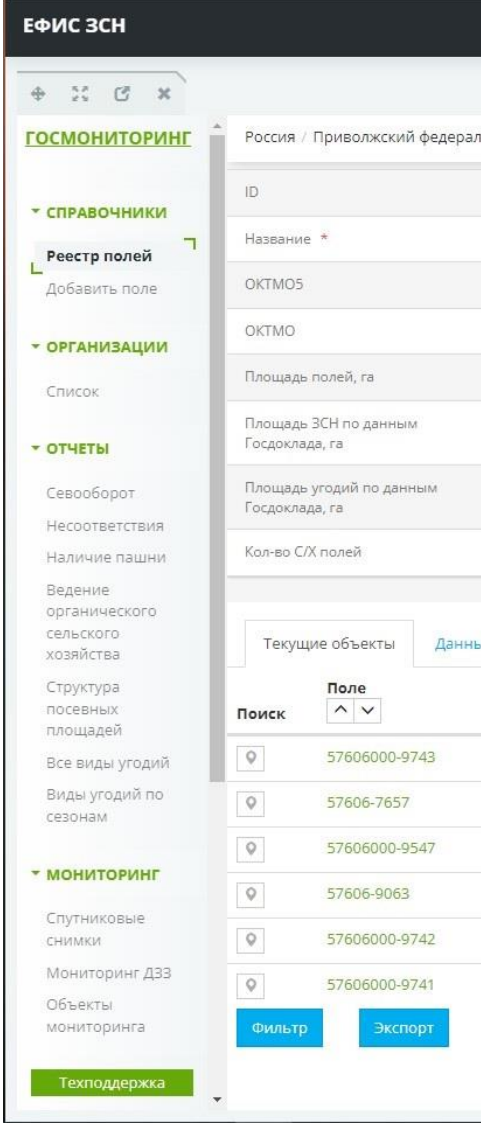

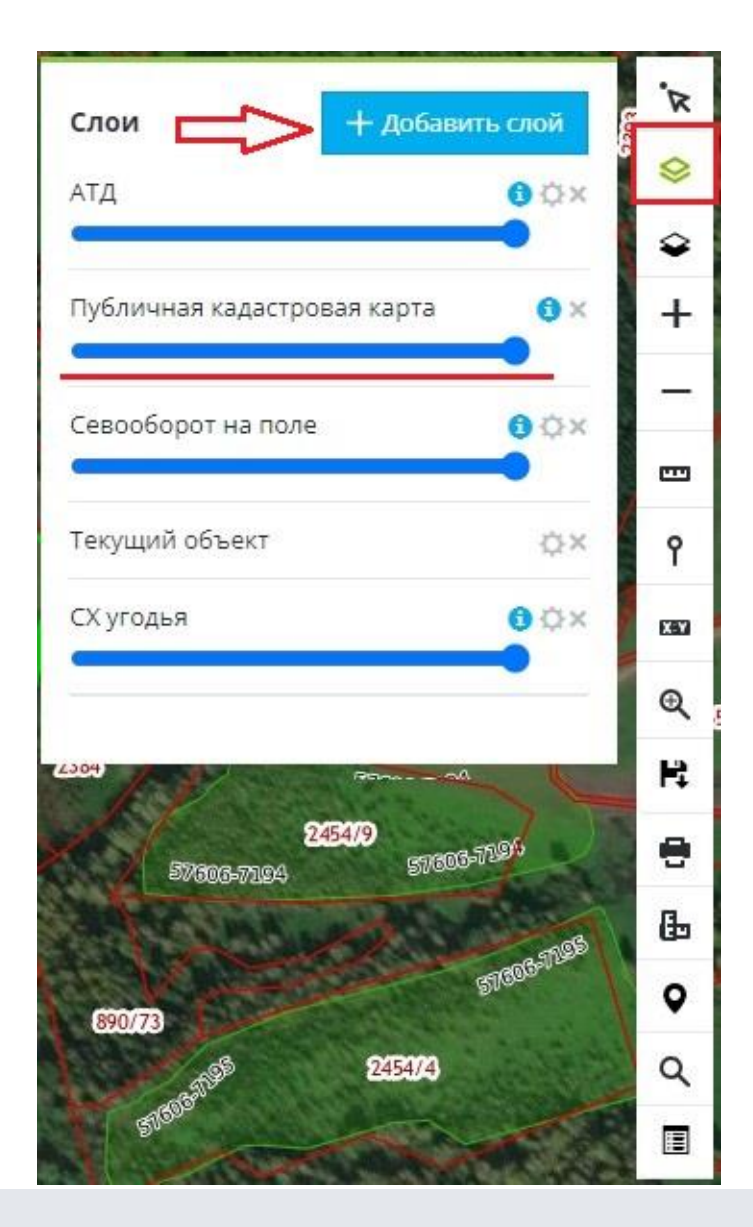

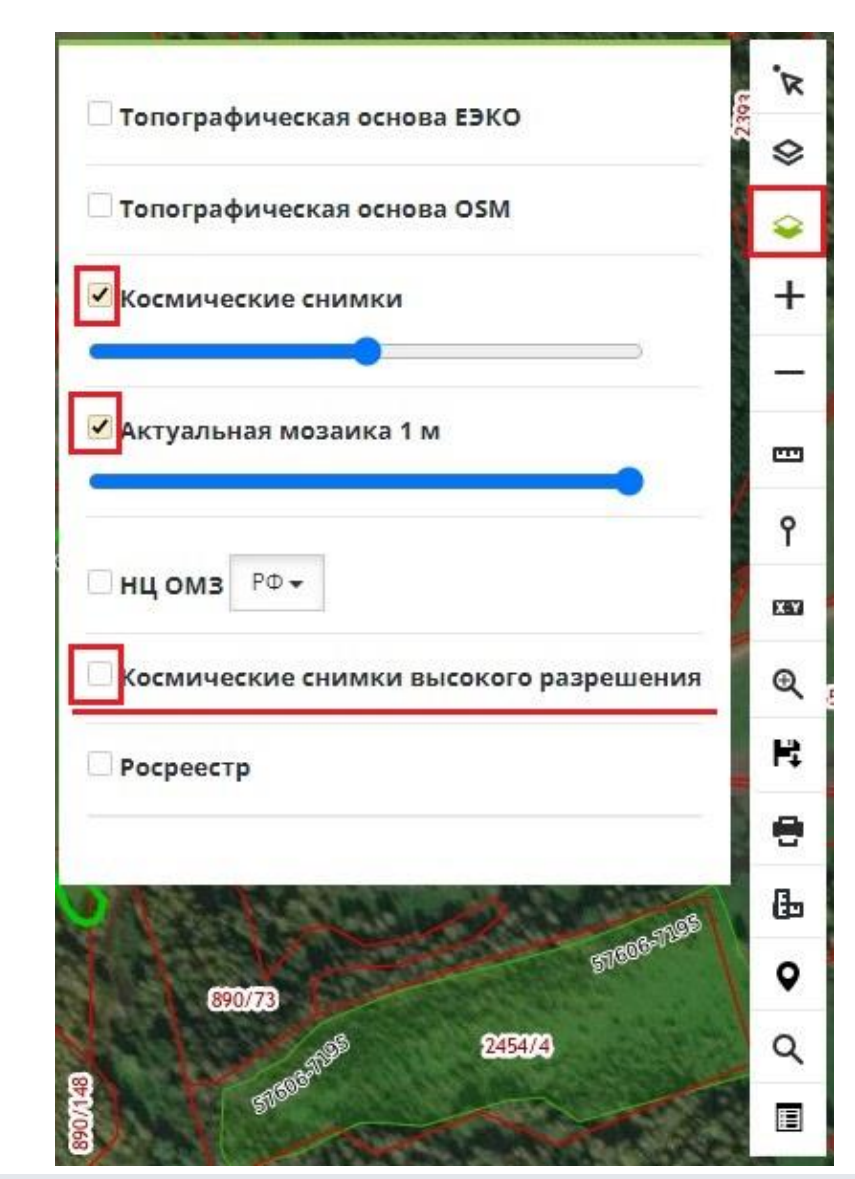

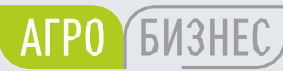

### В системе два набора слоев: активные слои на карте и топографическая основа

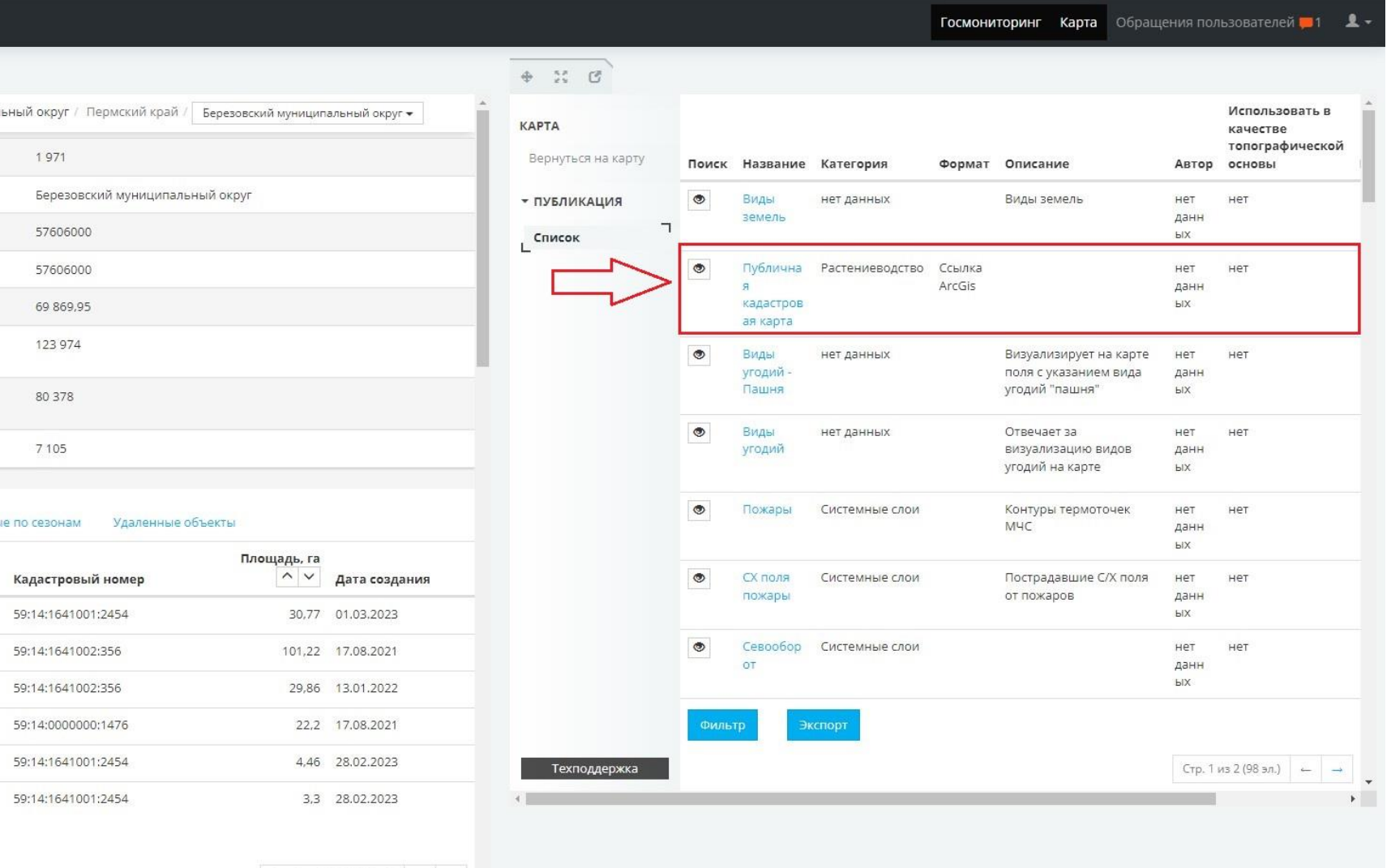

ГОСУДАРСТВЕННОЕ КАЗЕННОЕ УЧРЕЖДЕНИЕ ПЕРМСКОГО КРАЯ «ЦЕНТР РАЗВИТИЯ АГРОБИЗНЕСА»

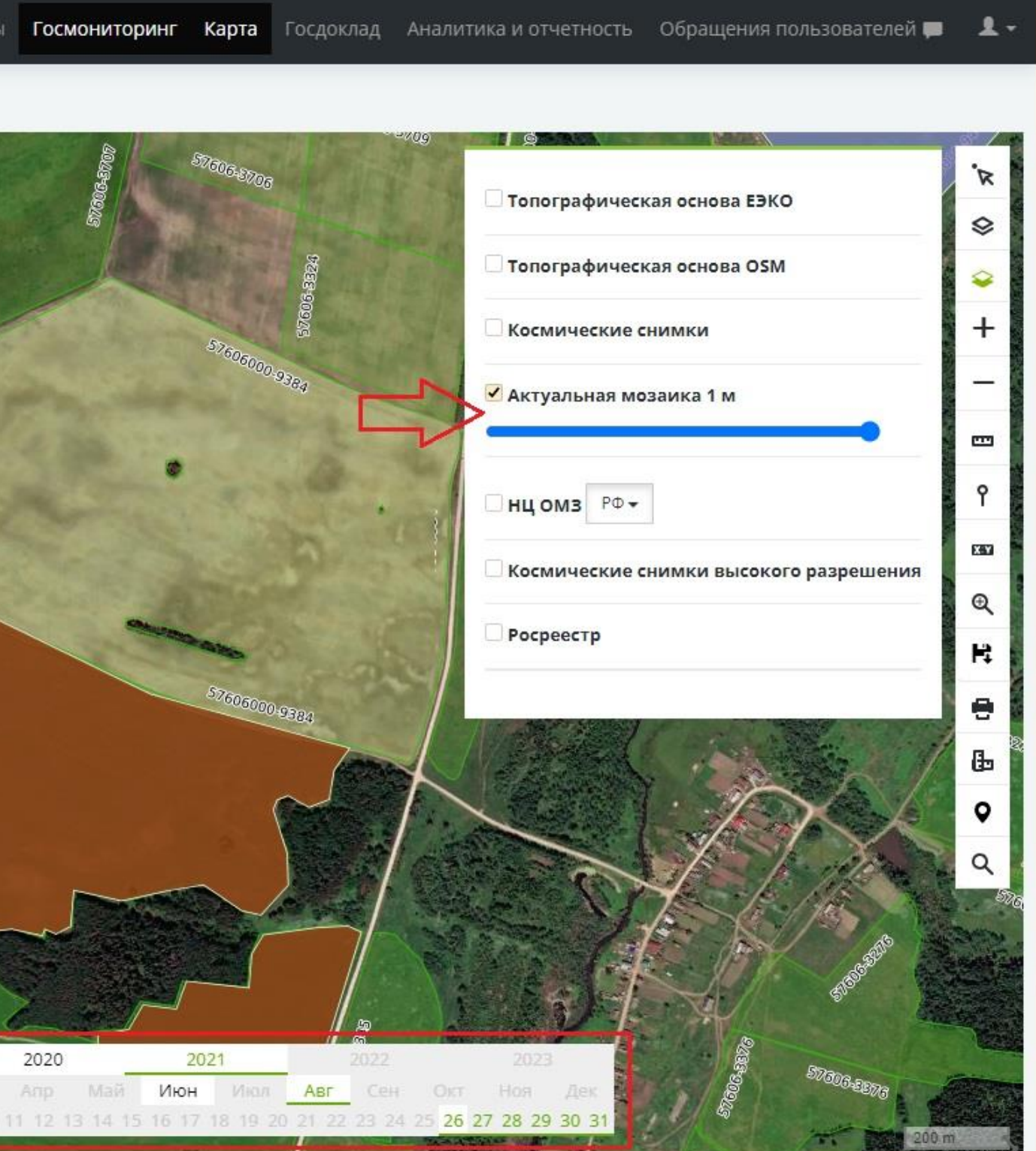

## Начало работы. Настройка слоев в ЕФИС ЗСН. Мониторинг ДЗЗ.

Космические снимки, на определенную дату и месяц можно найти в списке слоев «Топографическая основа» <del>©</del> «Актуальная мозаика 1 м», так же снимки можно найти в разделе Мониторинг ДЗЗ, выбрать дату, платформу (спутник) и т.д.

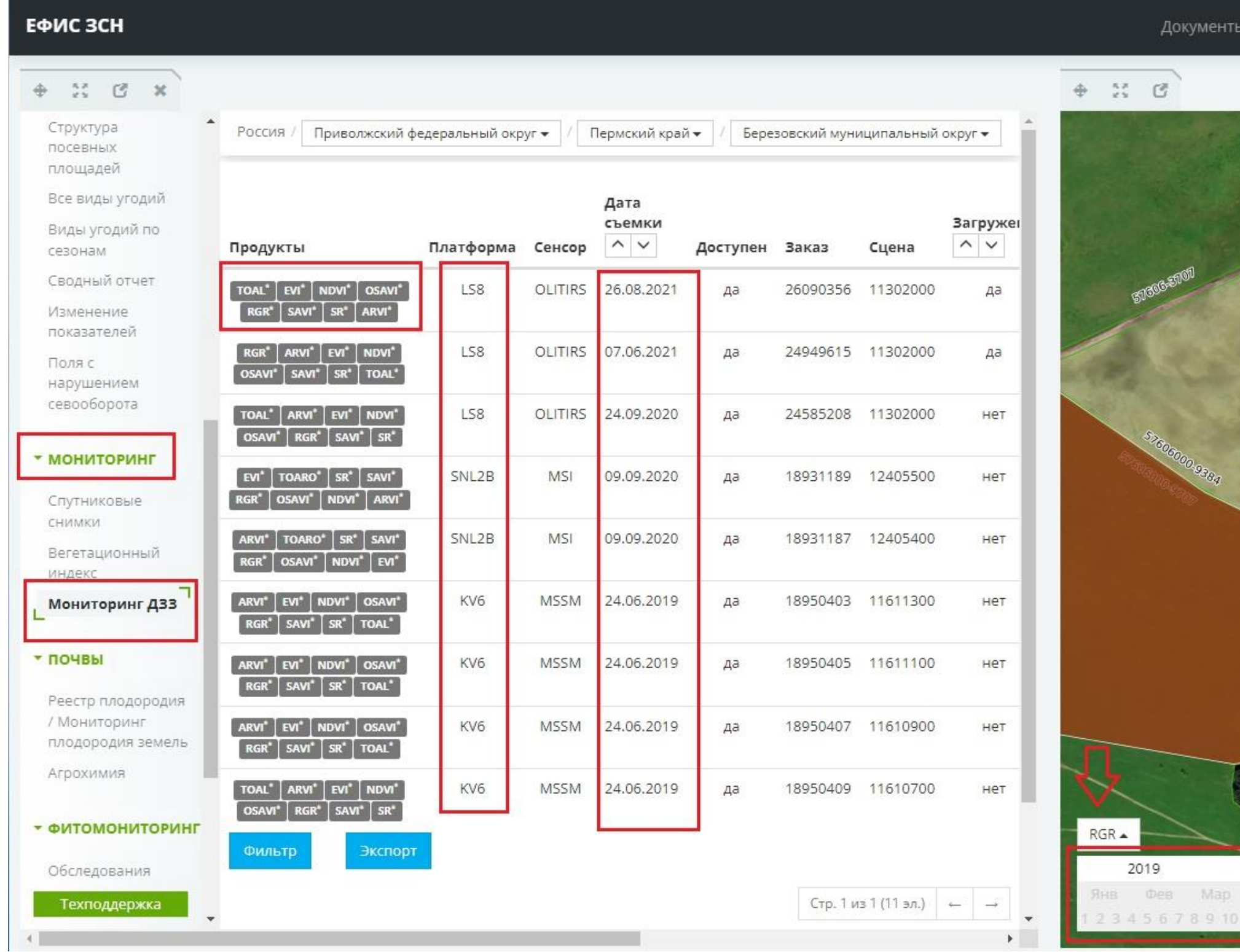

**AFPO BUSHEC** 

ГОСУДАРСТВЕННОЕ КАЗЕННОЕ УЧРЕЖДЕНИЕ ПЕРМСКОГО КРАЯ «ЦЕНТР РАЗВИТИЯ АГРОБИЗНЕСА»

### В ЕФИС ЗСН отображаются актуальные границы полей

Пример корректной оцифровки полей ООО «Русь»

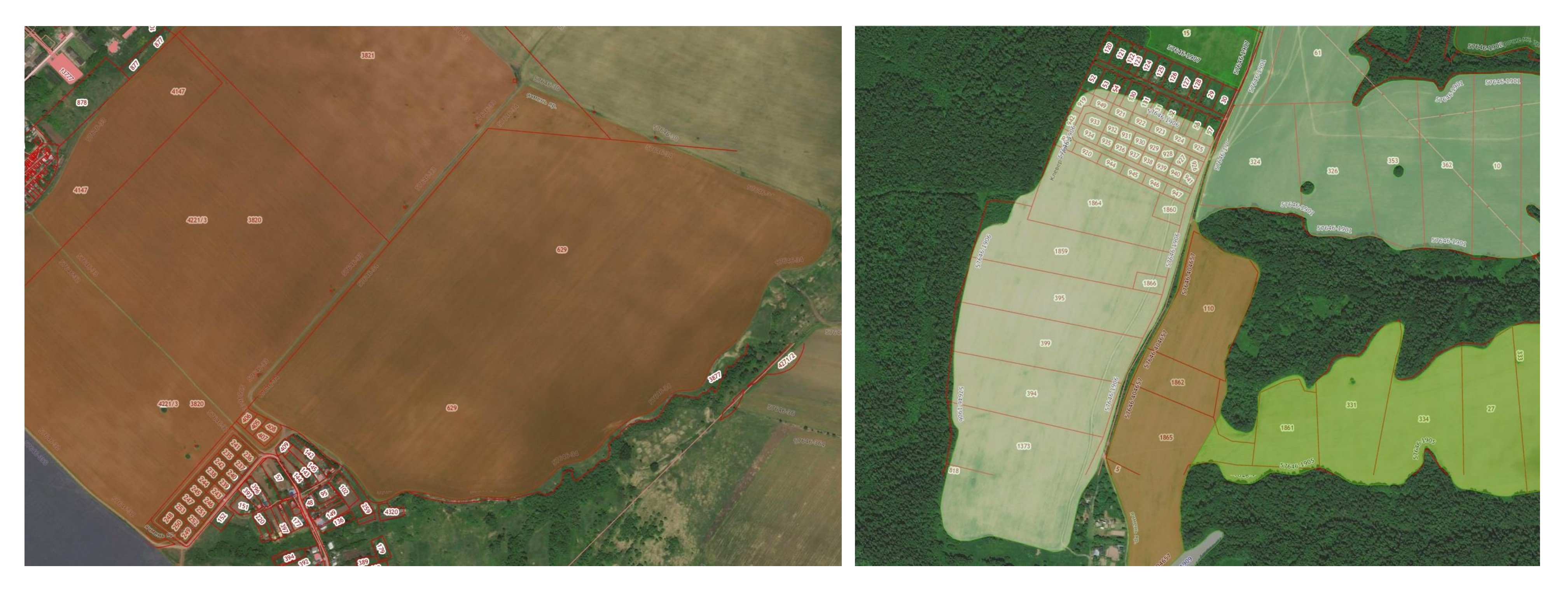

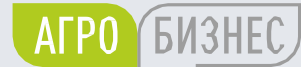

### Пример корректной оцифровки полей ООО «Хохловка»

ГОСУДАРСТВЕННОЕ КАЗЕННОЕ УЧРЕЖДЕНИЕ ПЕРМСКОГО КРАЯ «ЦЕНТР РАЗВИТИЯ АГРОБИЗНЕСА»

## Частые ошибки при оцифровке или корректировке контуров полей (полигонов)

**!** В ЕФИС ЗСН не должно быть наложений и пересечений полигонов. Границы полигонов не должны иметь грубых углов.

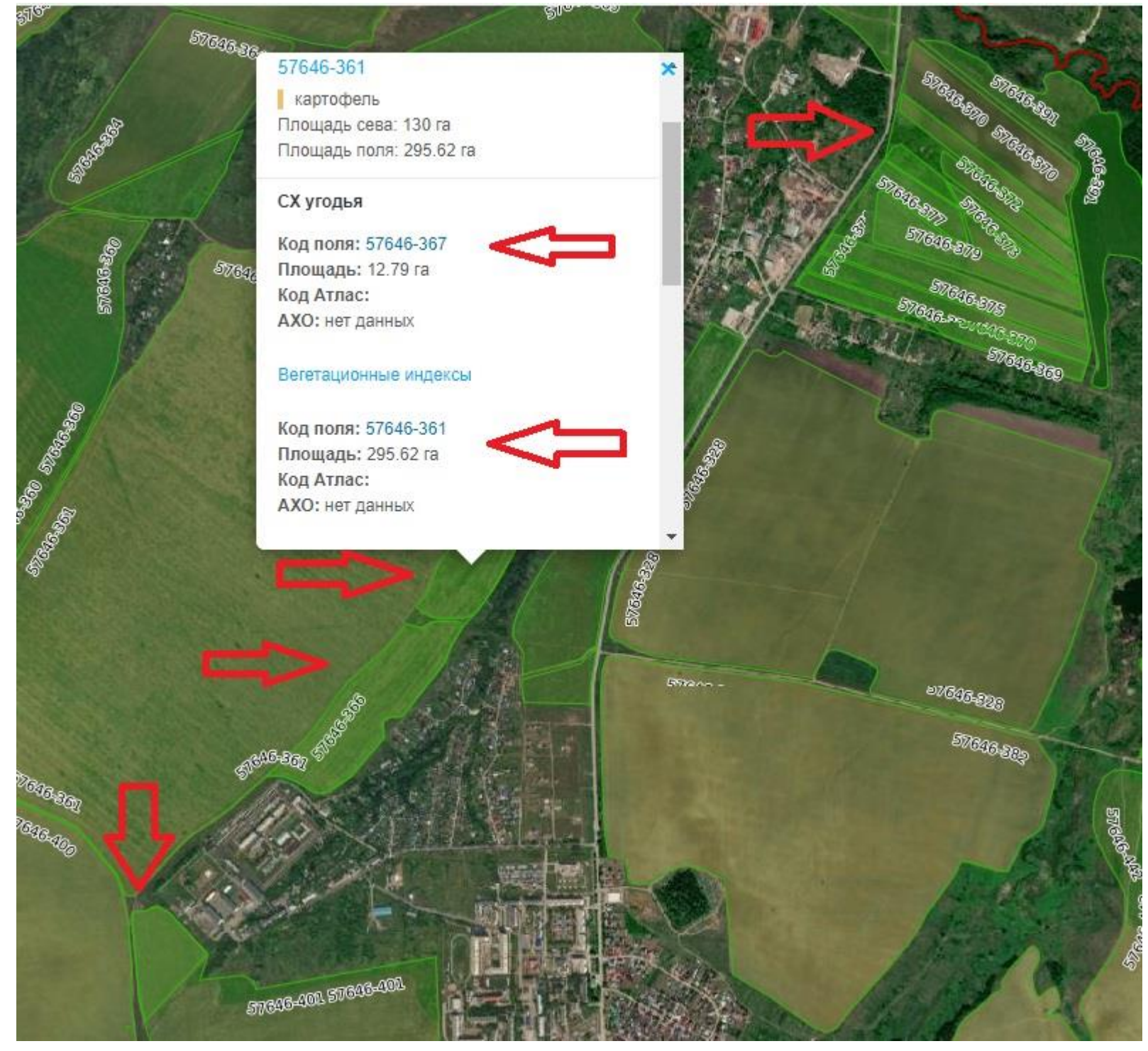

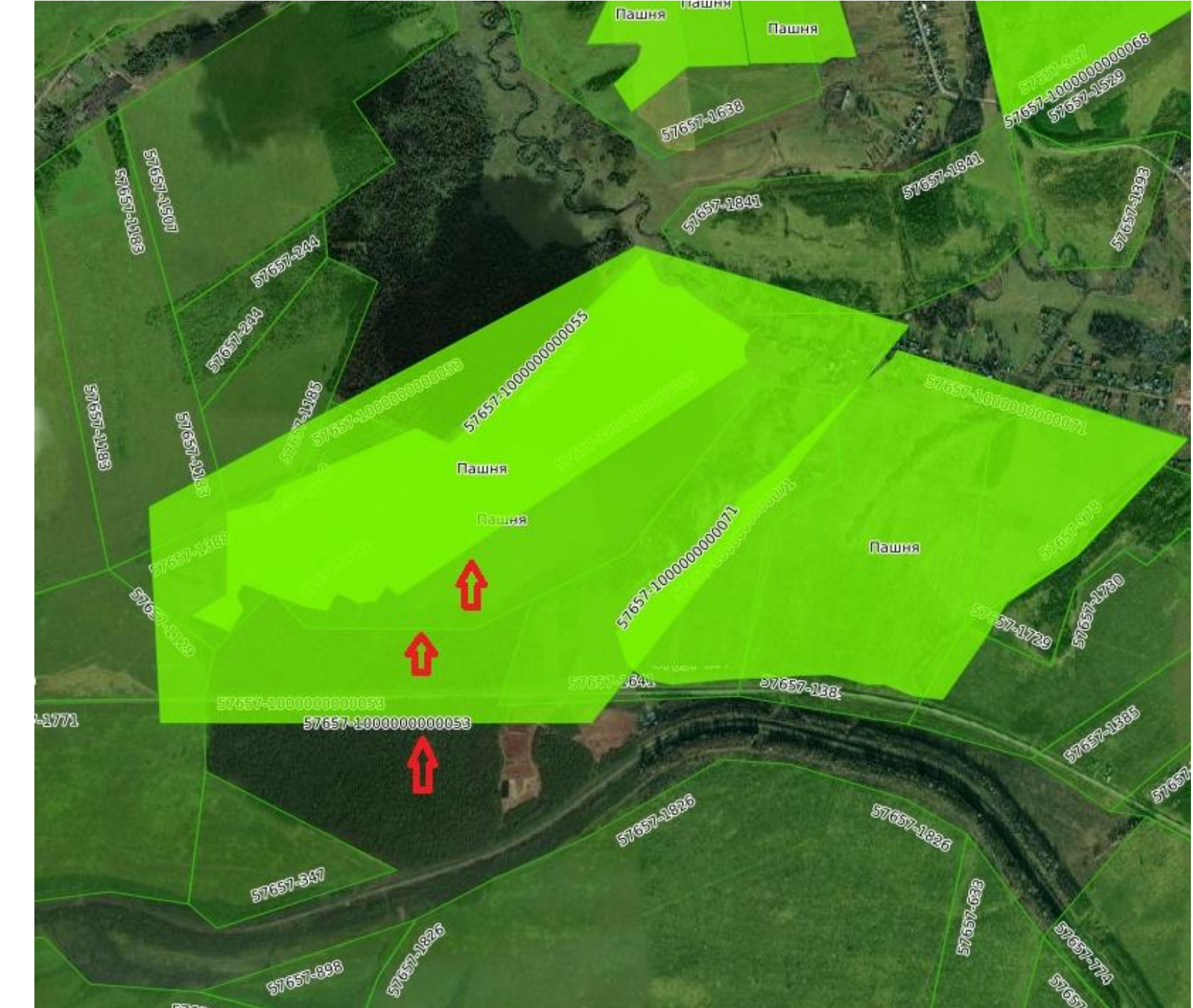

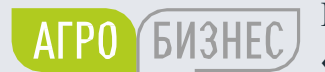

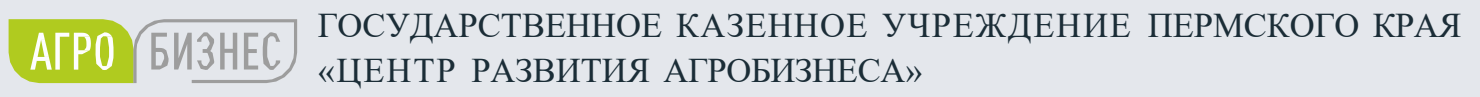

### Частые ошибки при оцифровке или корректировке контуров полей (полигонов)

**!** Недопустимо наличие многоконтурных участков (мультиполигонов).

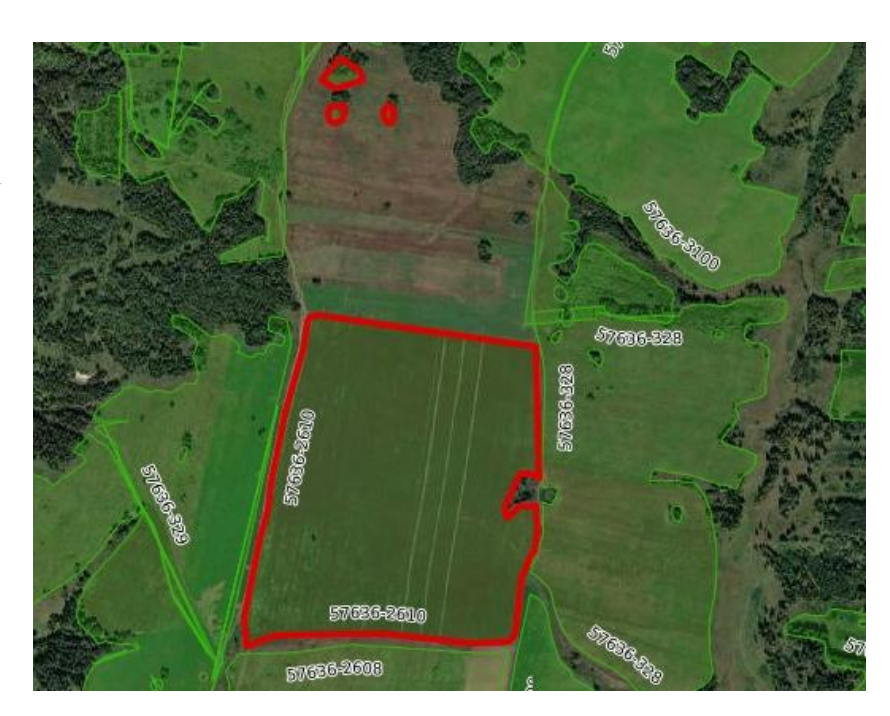

**!** Если не откорректировать контур поля и назначить культуру, конфигурация культуры в севообороте будет сохранена на момент внесения данных.

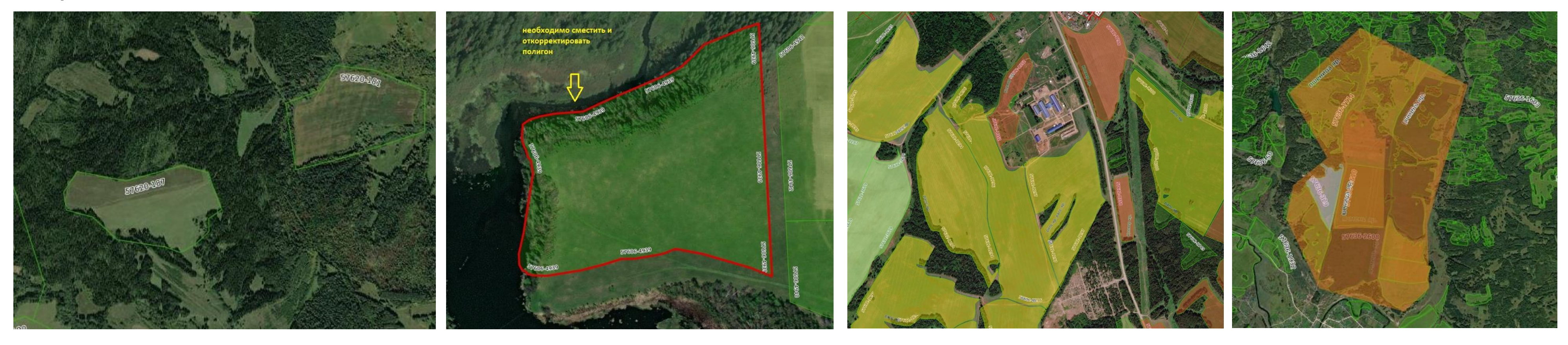

## Выбор контура поля

ГОСУДАРСТВЕННОЕ КАЗЕННОЕ УЧРЕЖДЕНИЕ ПЕРМСКОГО КРАЯ (AFPO BUSHEC) «ЦЕНТР РАЗВИТИЯ АГРОБИЗНЕСА»

## Для выбора поля на карте (открыть карточку поля) существует два способа:

1) Нажать на значок приближения к объекту •, далее на код-поля (номер) в реестре полей

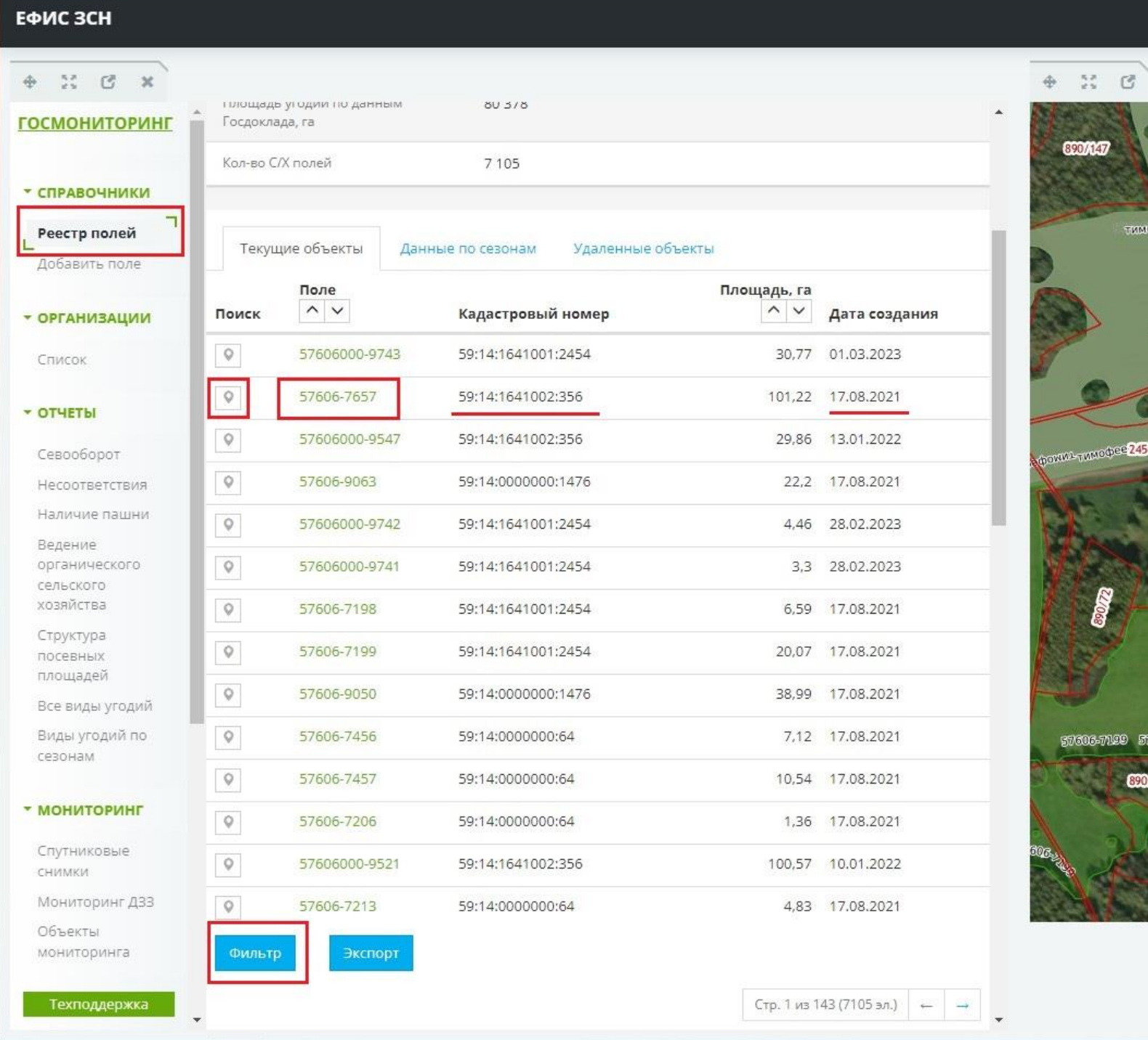

2) Найти поле на карте и кликнуть по нему правой кнопкой мыши. В открывшемся окне информации необходимо кликнуть левой кнопкой мыши на область с данными по СХ Угодьям – «Код поля»

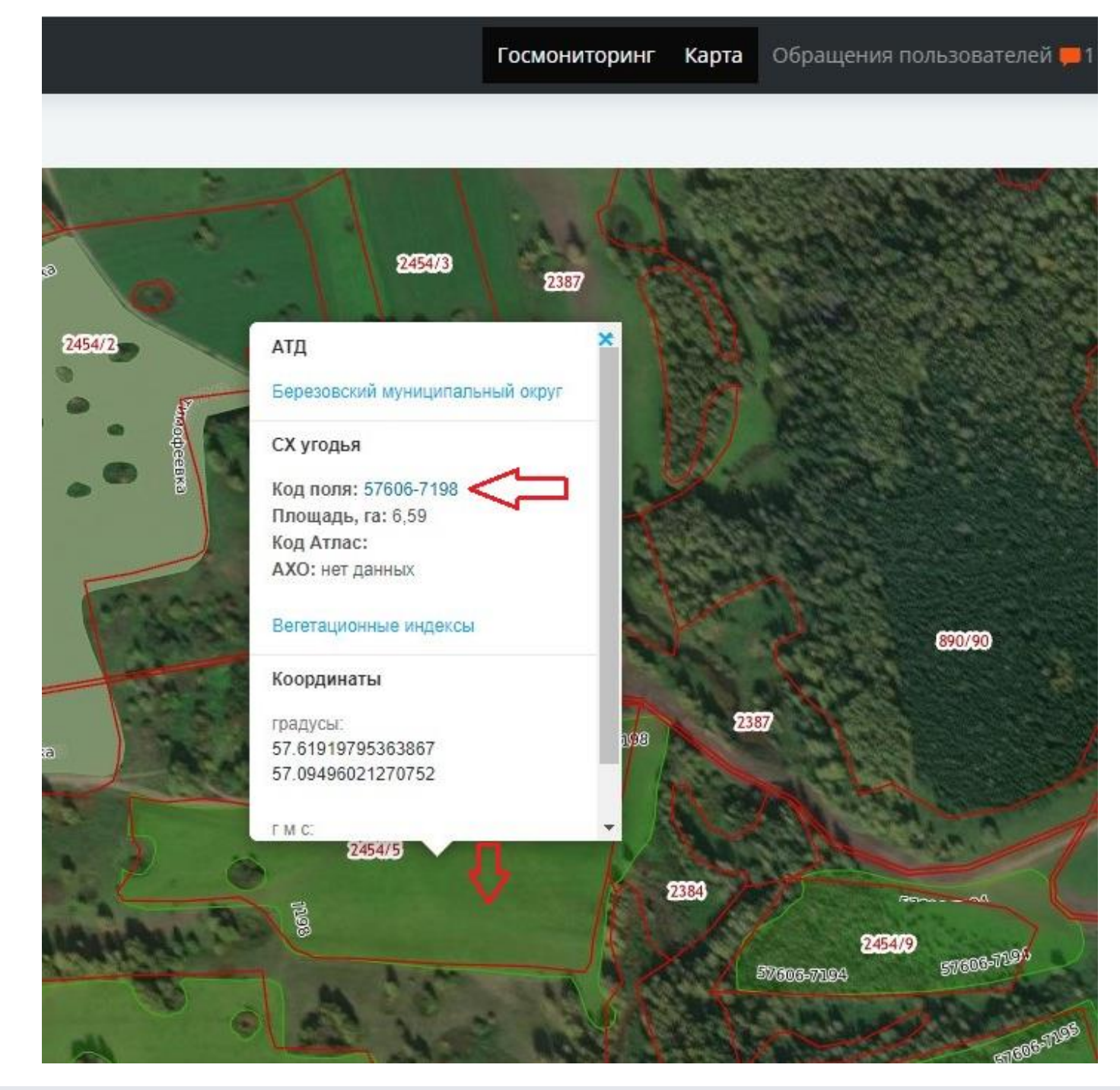

### Поиск объектов открывается нажатием кнопки «Фильтр»

### Редактирование границ поля

Для изменения геометрии поля в окне «Общая информация» (карточка поля) необходимо нажать кнопку «Редактировать геометрию» На карте контур будет отображен с вершинами, которые можно перетаскивать (с помощью мыши), добавлять (нажатием мыши на полупрозрачные вершины), либо удалять (нажатием мыши на вершины белого цвета). Также можно использовать инструменты в окне редактирования геометрии:  $\bigcirc$  - создать полигон,  $\bigcirc$  - создать круг,  $\Box$  - создать прямоугольник, + - переместить,  $\mathbf{C}$  - повернуть, [|] - разделить полигон,  $\Box$ - вырезать полигон.

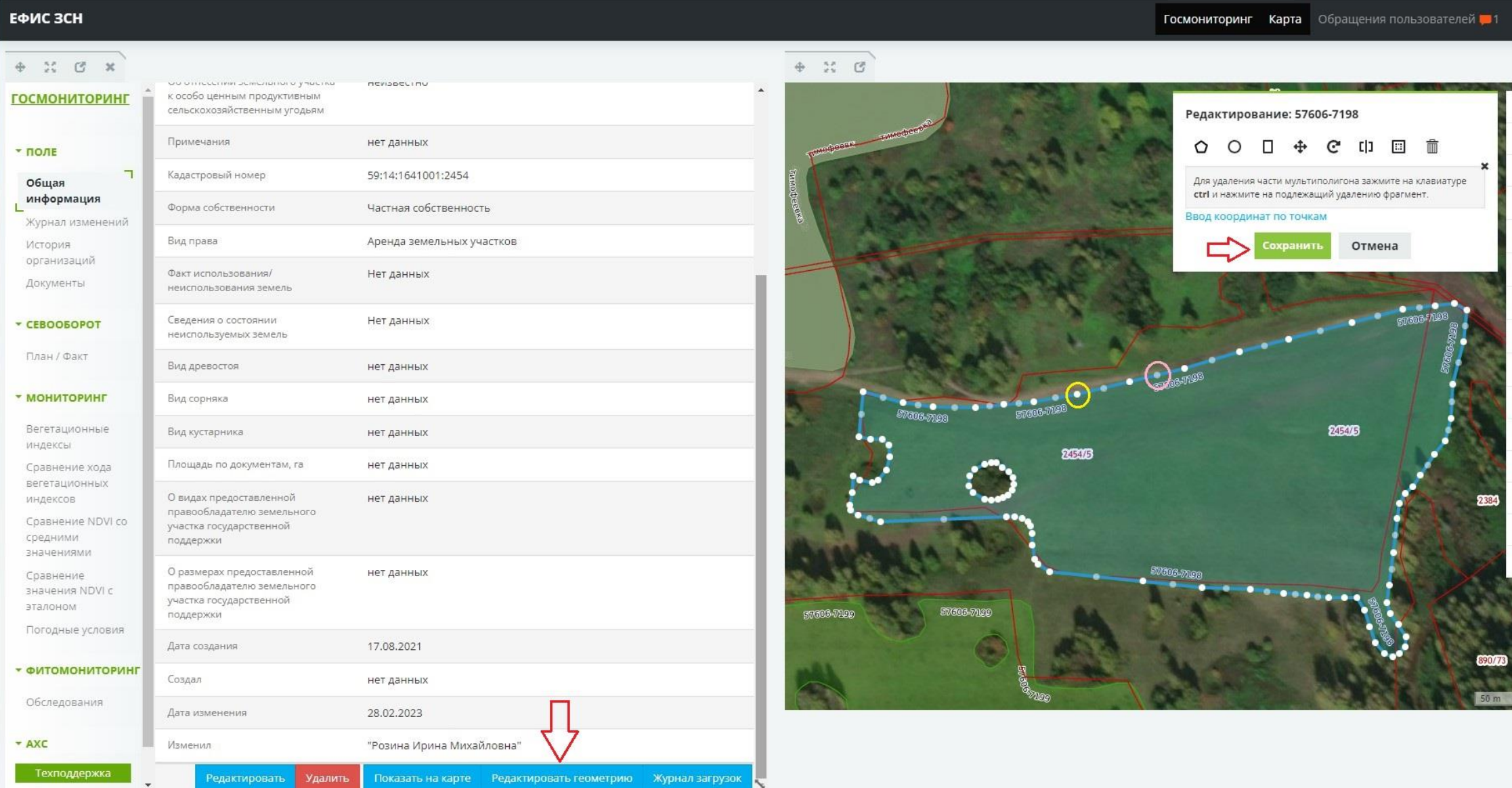

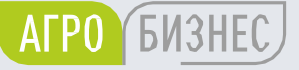

ГОСУДАРСТВЕННОЕ КАЗЕННОЕ УЧРЕЖДЕНИЕ ПЕРМСКОГО КРАЯ «ЦЕНТР РАЗВИТИЯ АГРОБИЗНЕСА»

- 
- 

**!** Нельзя при редактировании существующего объекта, создавать еще один полигон – многоконтурные участки (мультиполигоны) не допустимы в системе.

### **!** Можно удалить геометрию, но сохранить текстовую информацию и историю севооборота:

в режиме редактирования геометрии необходимо нажать значок **m** «Очистить» и «Сохранить». Далее необходимо зайти в редактирование геометрии и выбрать значок  $\bigcirc$  и приступить к созданию полигона, затем «Сохранить». Таким образом, информация о ранее внесенных данных по данному полю в ЕФИС ЗСН сохранится, а конфигурация поля – изменится.

### Создать новый контур поля

## В разделе «Госмониторинг» - «Справочники» выбрать: Муниципальное образование → «Добавить поле»

ГОСУДАРСТВЕННОЕ КАЗЕННОЕ УЧРЕЖДЕНИЕ ПЕРМСКОГО КРАЯ «ЦЕНТР РАЗВИТИЯ АГРОБИЗНЕСА»

- 
- 

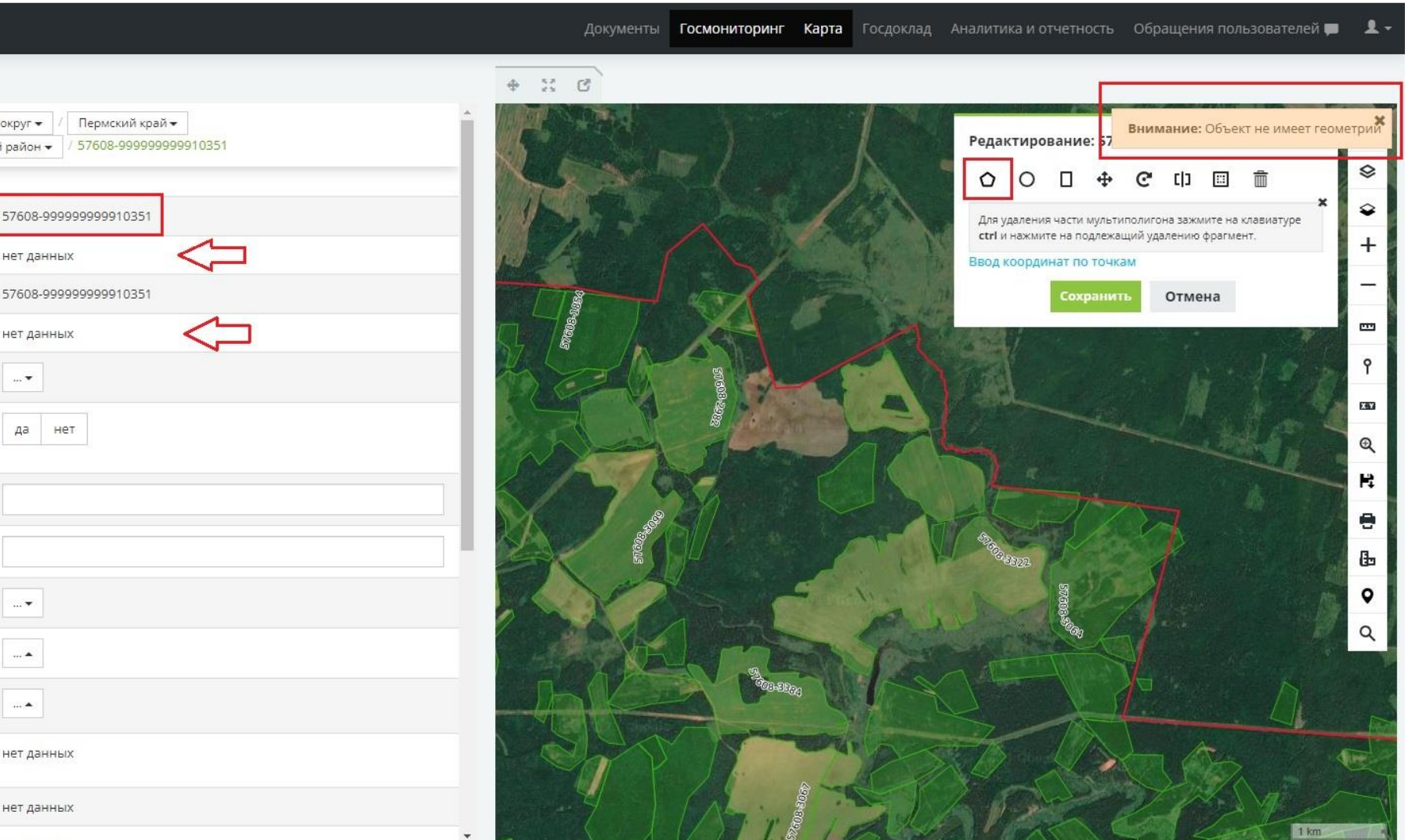

Убедитесь, что на месте будущего нового контура, в системе нет уже существующих контуров полей! (недопустимы наложения контуров полей и их пересечения между собой) На карте находите место на космическом снимке, где будет создан новый контур поля. Слева на панели выбираете «Добавить поле». Система подсказывает, что контур пока не имеет геометрии, т.е. его еще не нарисовали (отсутствуют координаты и площадь).

Система предлагает создать полигон, используя инструменты Редактирования.

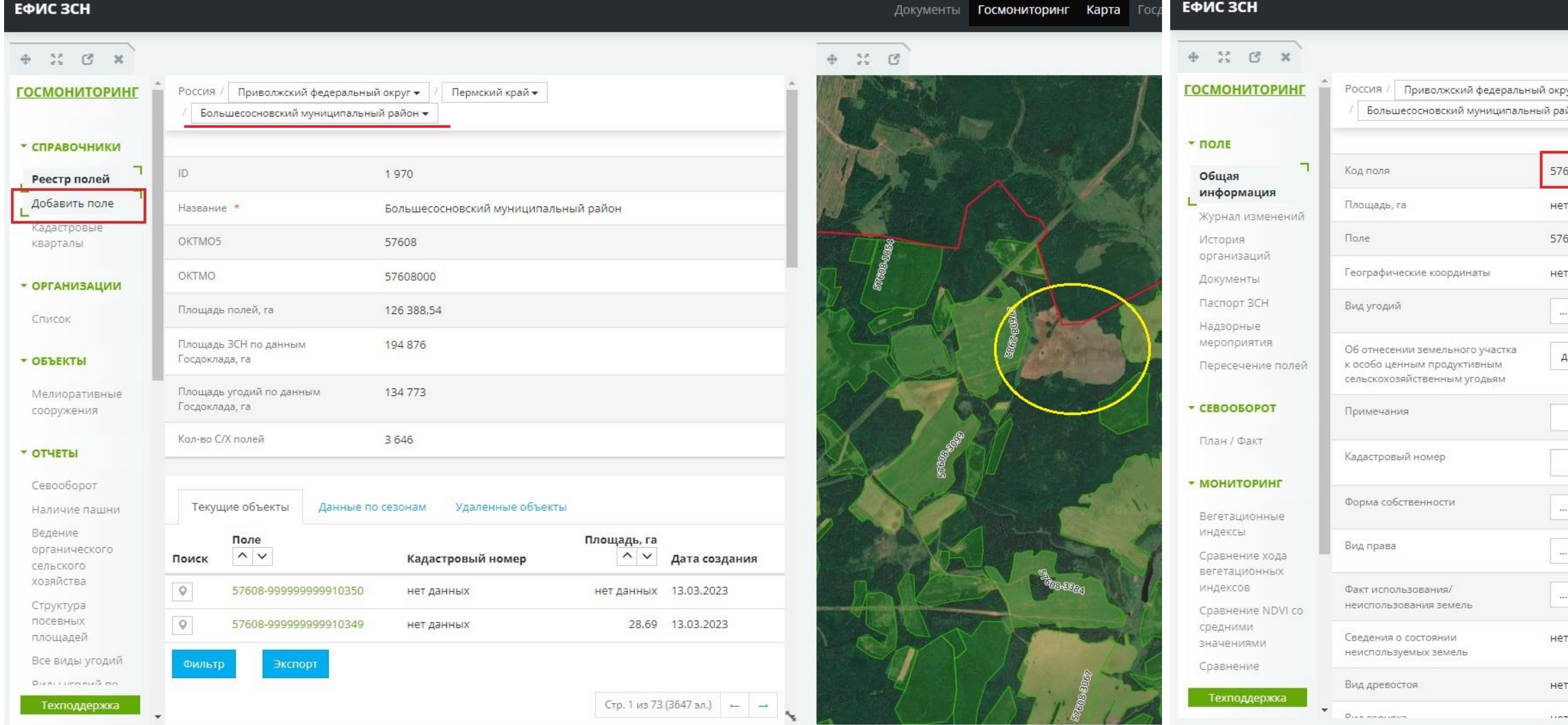

**AFPO YEM3HEC** 

### Создать новый контур поля

ГОСУДАРСТВЕННОЕ КАЗЕННОЕ УЧРЕЖДЕНИЕ ПЕРМСКОГО КРАЯ «ЦЕНТР РАЗВИТИЯ АГРОБИЗНЕСА»

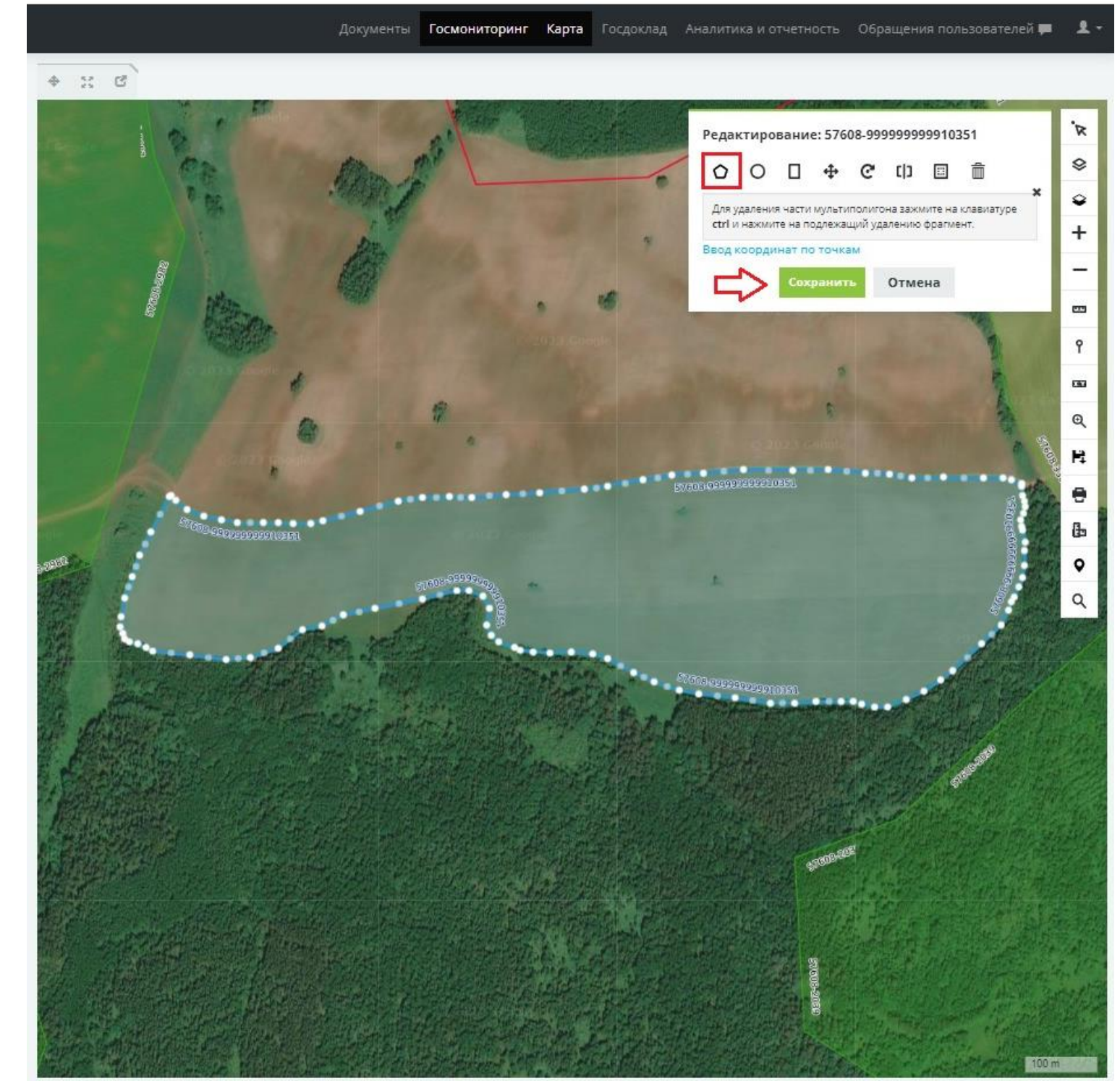

## «Добавить поле»

После создания полигона обязательно выбираем «Сохранить» редактирование. Далее необходимо внести основную информацию о поле (карточка поля) и нажать «Сохранить».

Карточка каждого поля должна быть заполнена обязательно!

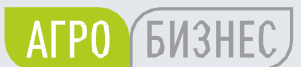

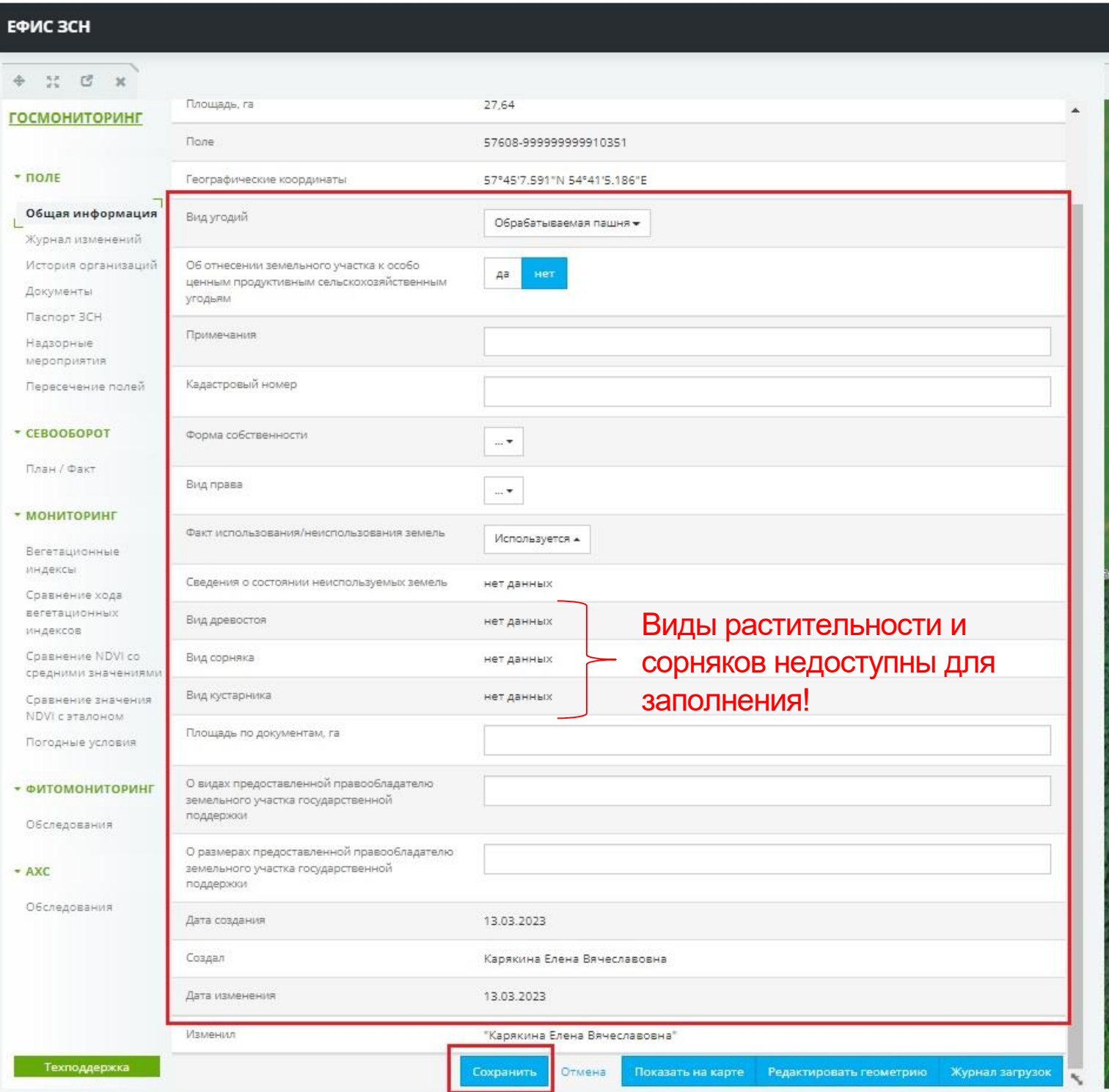

### Общая информация поля

ГОСУДАРСТВЕННОЕ КАЗЕННОЕ УЧРЕЖДЕНИЕ ПЕРМСКОГО КРАЯ «ЦЕНТР РАЗВИТИЯ АГРОБИЗНЕСА»

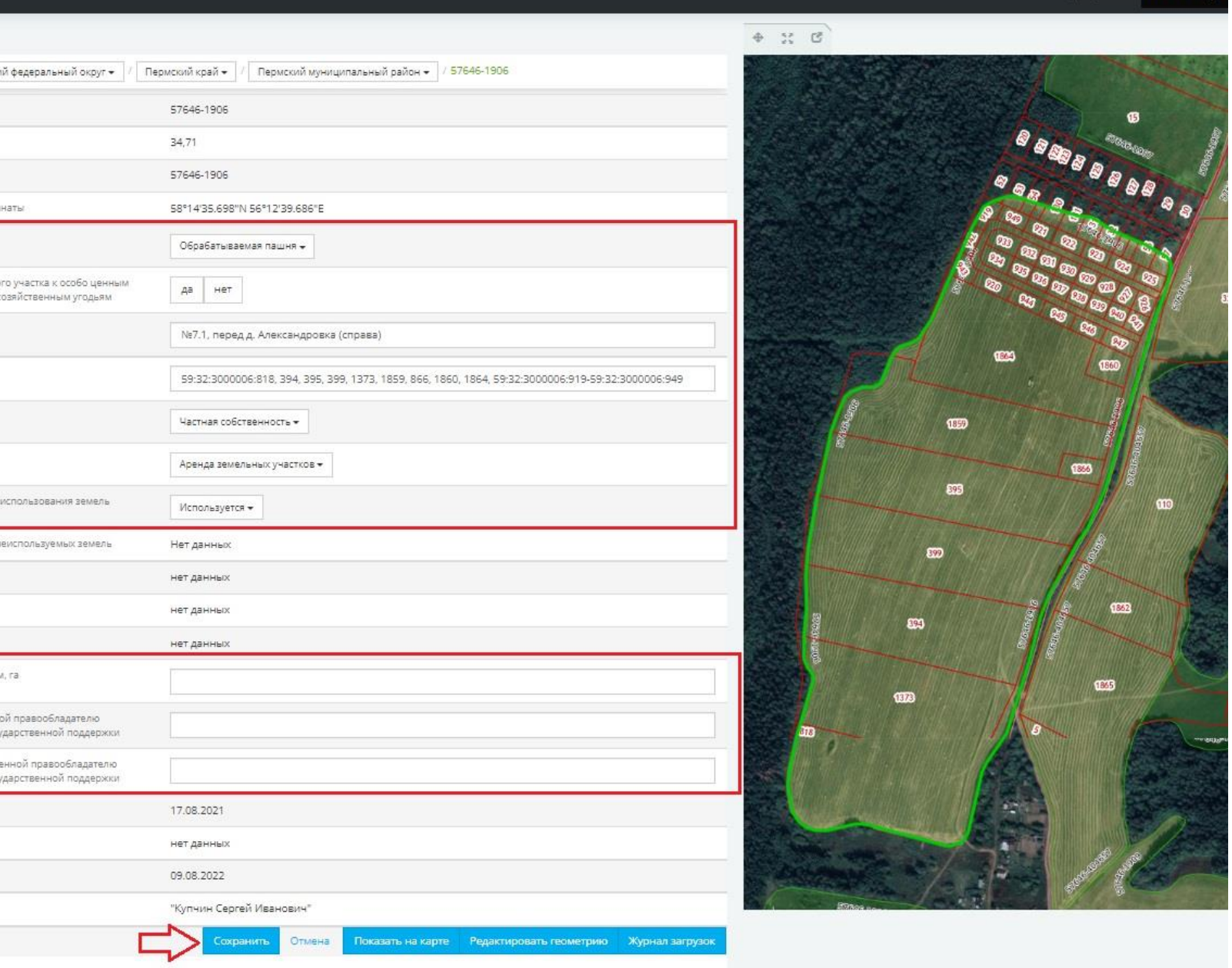

### Заполнение карточки поля

Для внесения изменений в карточку поля необходимо нажать на кнопку «Редактировать». Часть полей заполняется вручную, а часть - выбором из списка, который раскрывается при нажатии на значок  $\lfloor -\cdot \rfloor$ . После внесения информации необходимо нажать кнопку «Сохранить»

**!** Если в границу пашни попадает несколько кадастровых участков, необходимо указать их через запятую.

![](_page_12_Picture_59.jpeg)

![](_page_12_Picture_5.jpeg)

### Общая информация поля

### Заполнение карточки поля. Неиспользуемые земли.

**!** Для земель сельскохозяйственного назначения, не вовлеченных в оборот, строка «Факт использования/неиспользования земель» заполняется ОБЯЗАТЕЛЬНО. После выбора «Не используется» открывается доступ к строчке «Сведения о состоянии неиспользуемых земель»

![](_page_13_Picture_49.jpeg)

![](_page_13_Picture_4.jpeg)

### Внесение сведений о культуре

ГОСУДАРСТВЕННОЕ КАЗЕННОЕ УЧРЕЖДЕНИЕ ПЕРМСКОГО КРАЯ «ЦЕНТР РАЗВИТИЯ АГРОБИЗНЕСА»

Для внесения сведений о севе сельскохозяйственных культур на уровне выбранного поля необходимо, в модуле «Севооборот» выбрать пункт меню «План/Факт» и в открывшемся окне нажать кнопку «Добавить культуру»

В результате откроется окно ввода информации о севе сельскохозяйственных культур на выбранном поле. В данном окне сведения заносятся выбором из списка  $|$  ...  $\bullet$  |, а также внесением вручную. Заполняются все строчки. Выбирая год – необходимо помнить, что это год сбора урожая культуры. Площадь сева не может быть больше площади полигона (поля).

![](_page_14_Picture_74.jpeg)

**AFPO EM3HEC** 

### Внесение сведений о культуре

ГОСУДАРСТВЕННОЕ КАЗЕННОЕ УЧРЕЖДЕНИЕ ПЕРМСКОГО КРАЯ «ЦЕНТР РАЗВИТИЯ АГРОБИЗНЕСА»

![](_page_15_Picture_111.jpeg)

### Редактирование информации о культуре.

Чтобы открыть информацию о культуре для редактирования выбираем «Открыть» Так же открывается доступ добавить дополнительную информацию о проводимых работах на поле в сезоне и информацию о ЧС.

![](_page_15_Figure_3.jpeg)

![](_page_15_Picture_4.jpeg)

### Внесение дополнительных сведений в карточку севооборота

ГОСУДАРСТВЕННОЕ КАЗЕННОЕ УЧРЕЖДЕНИЕ ПЕРМСКОГО КРАЯ «ЦЕНТР РАЗВИТИЯ АГРОБИЗНЕСА»

## Добавление сведений в карточке севооборота о проводимых работах на поле, о чрезвычайных ситуациях и добавлять фотографий.

![](_page_16_Picture_38.jpeg)

**L**PN3HEC

### Внесение сведений о культуре

ГОСУДАРСТВЕННОЕ КАЗЕННОЕ УЧРЕЖДЕНИЕ ПЕРМСКОГО КРАЯ «ЦЕНТР РАЗВИТИЯ АГРОБИЗНЕСА»

![](_page_17_Figure_8.jpeg)

### Редактирование геометрии культуры

Если культура занимает не всю площадь контура поля или на поле расположены две или более культур, то возникает необходимость редактировать геометрию для конкретной культуры, в определенный год – «Поле в сезоне».

При этом геометрия поля в общей информации останется неизменной.

![](_page_17_Picture_60.jpeg)

Обращайте внимание, где вы правите геометрию, чтобы не допустить ошибок.

**AFPO BUSHEC** 

### Пример: в 2020 г. часть поля занимает яровой ячмень.

# Спасибо за внимание!